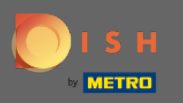

#### После того, как вы вошли в свою учетную запись DISH Weblisting. Нажмите «Отзывы».  $\bigcap$

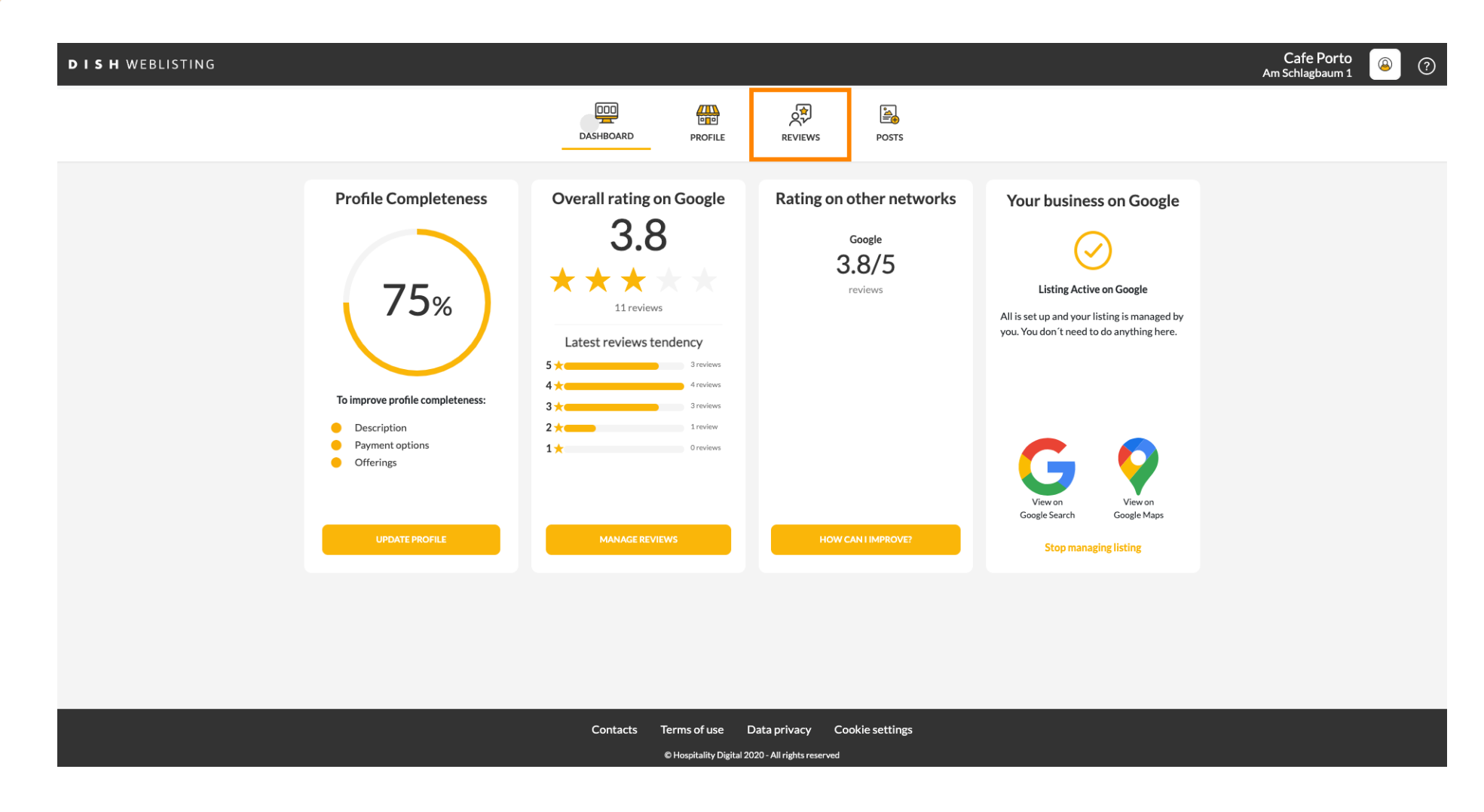

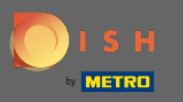

#### Нажмите на поле, чтобы проверить статус ваших отзывов.  $\bigcap$

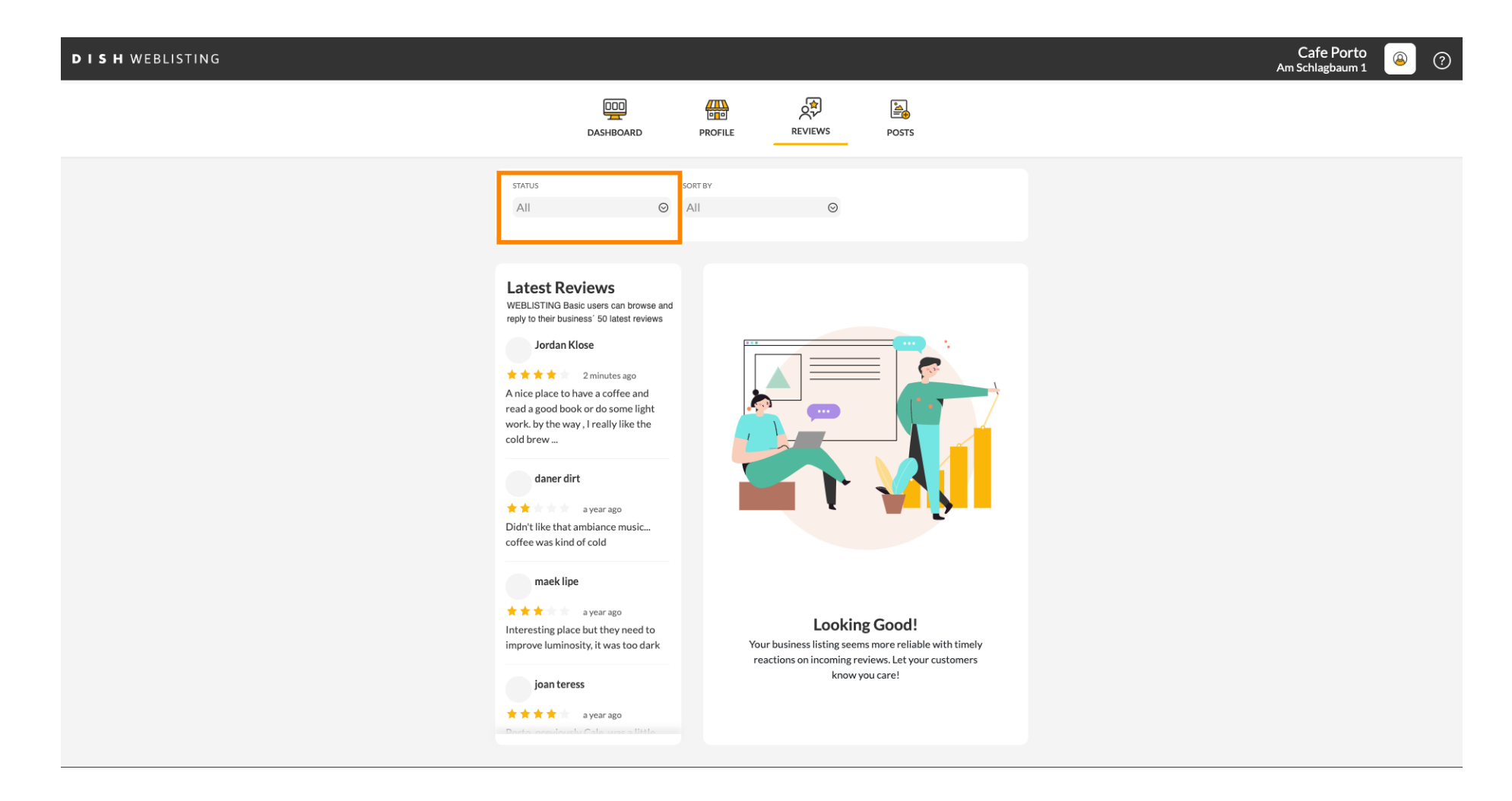

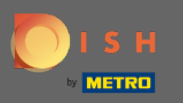

#### Вы можете выбрать между всеми отвеченными и неотвеченными отзывами.  $\bigcap$

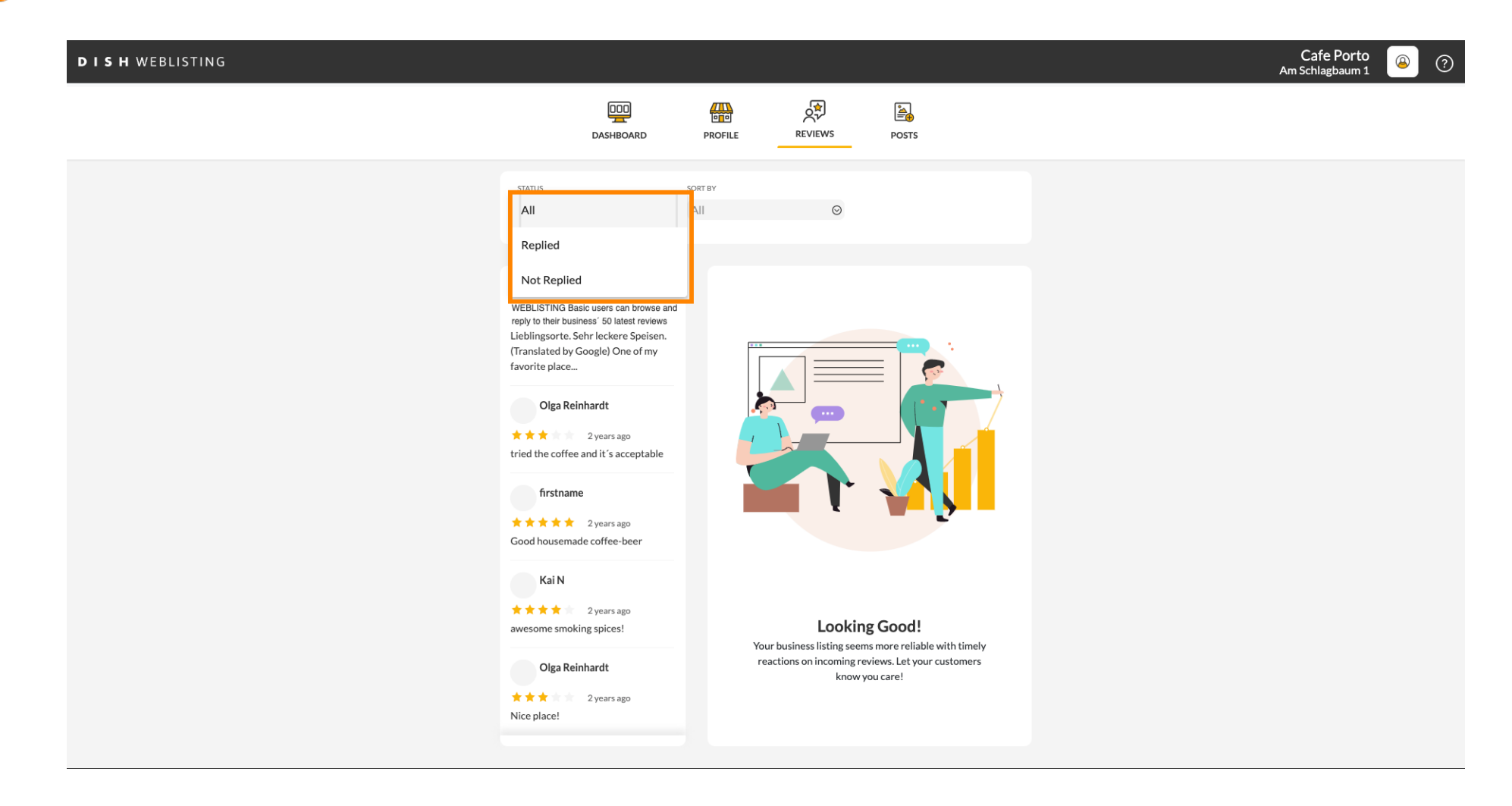

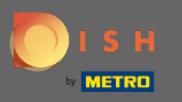

#### Также есть возможность сортировать ваши отзывы.  $\bigcap$

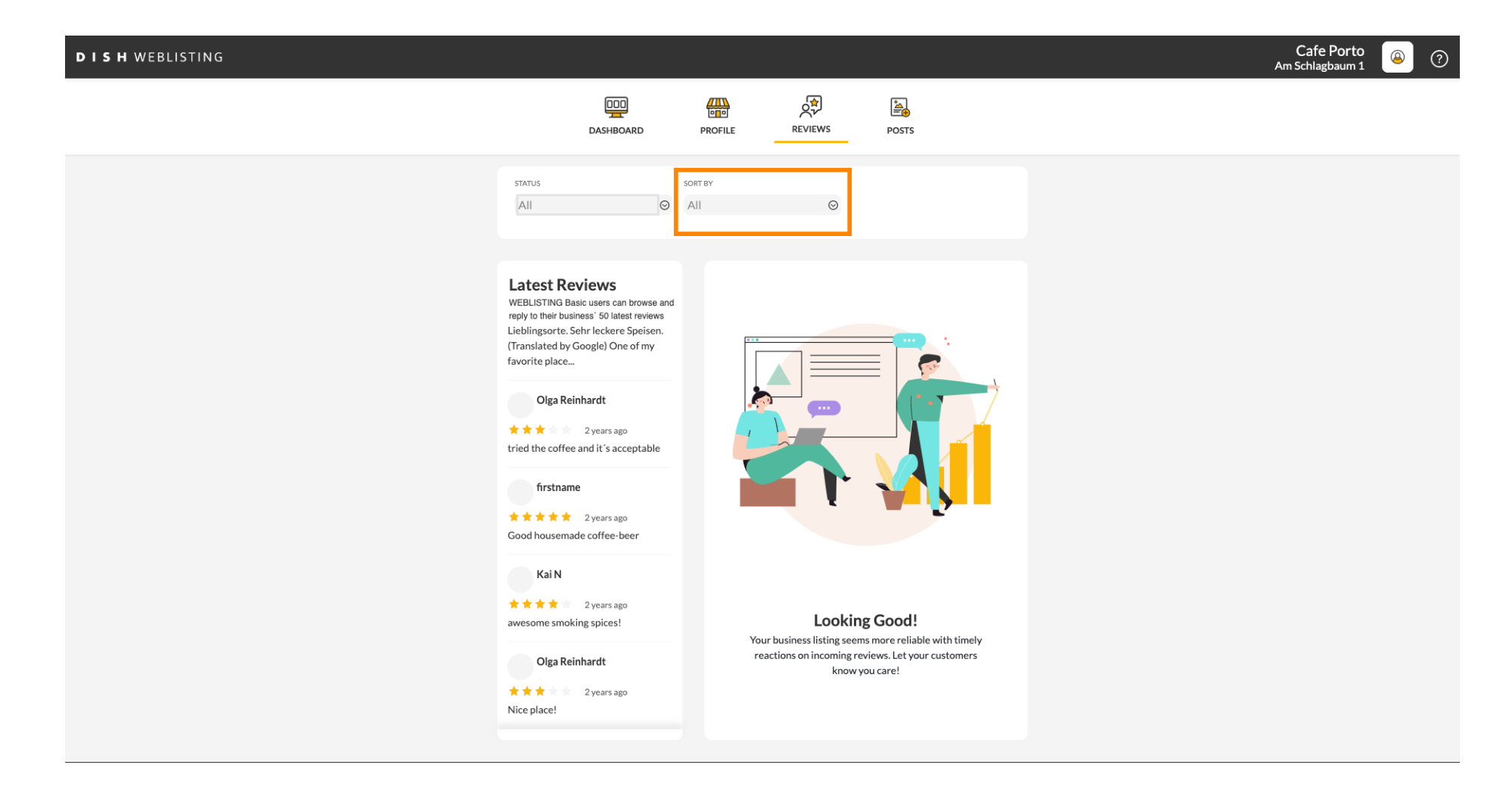

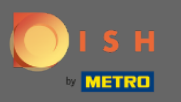

### Здесь вы можете выбрать способ сортировки отзывов.  $\bigcap$

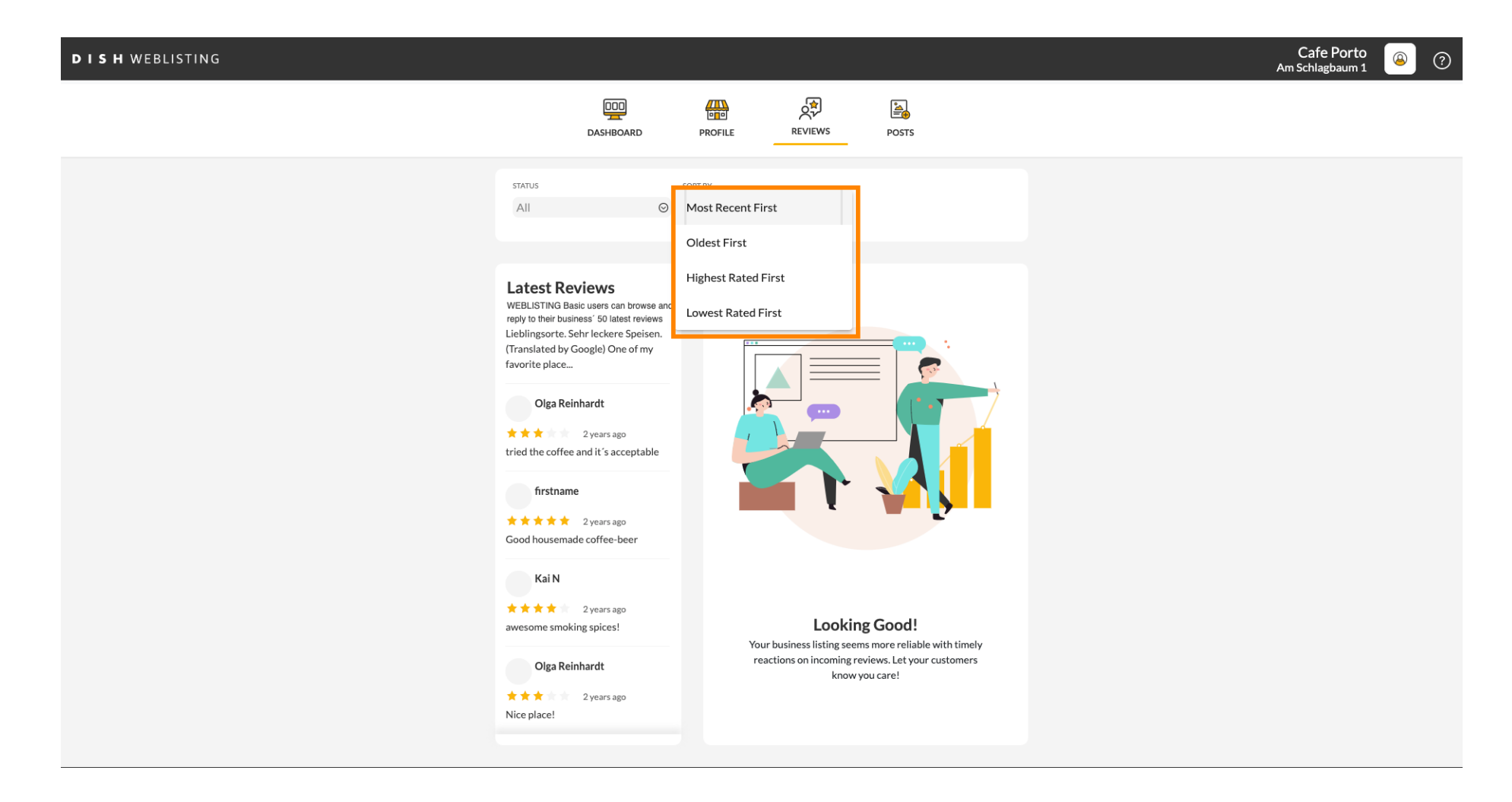

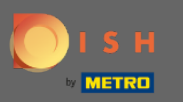

 $\bigcirc$ 

## Здесь вы можете увидеть все ваши отзывы.

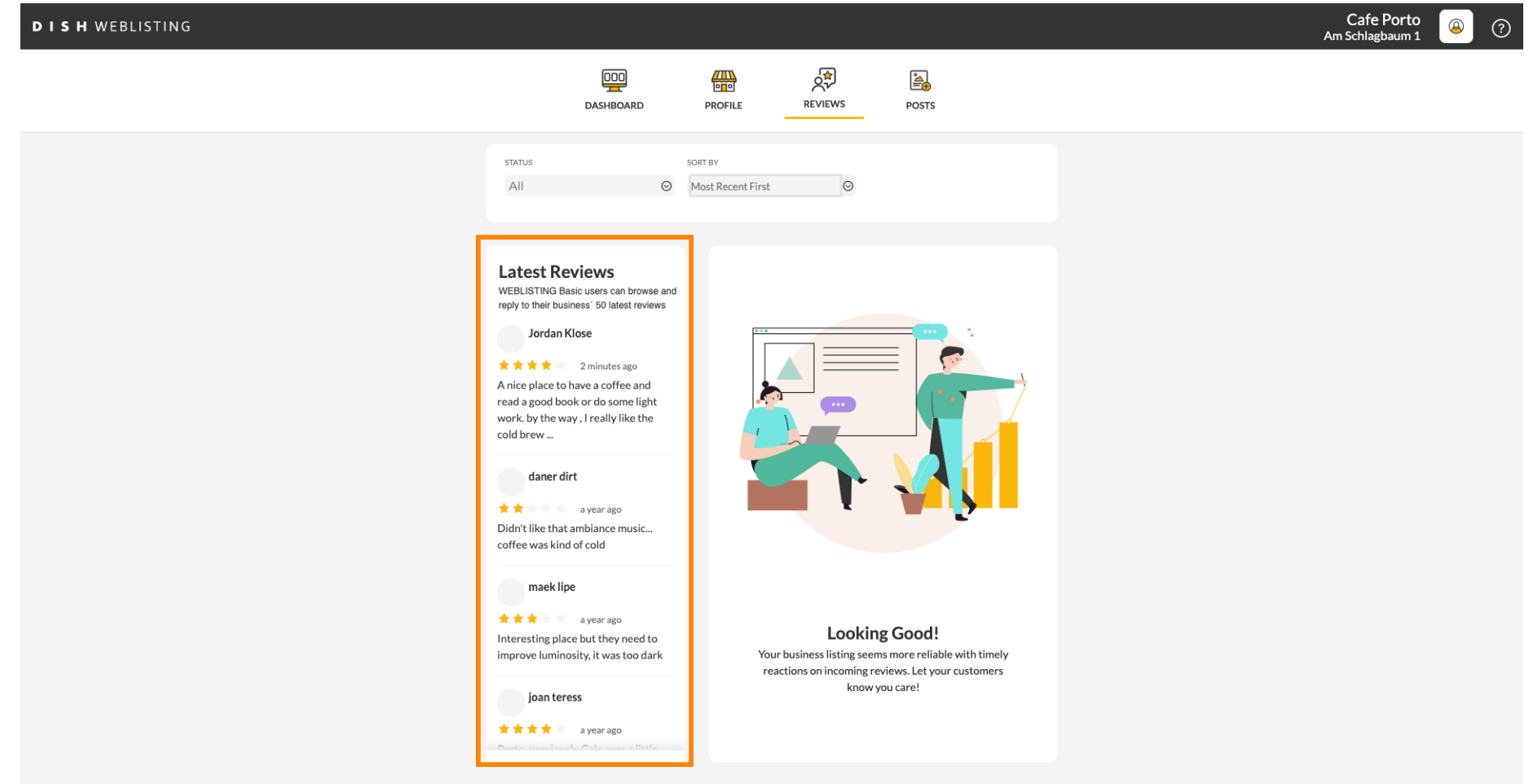

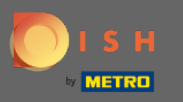

## Нажмите на отзыв , на который хотите ответить.  $\boldsymbol{0}$

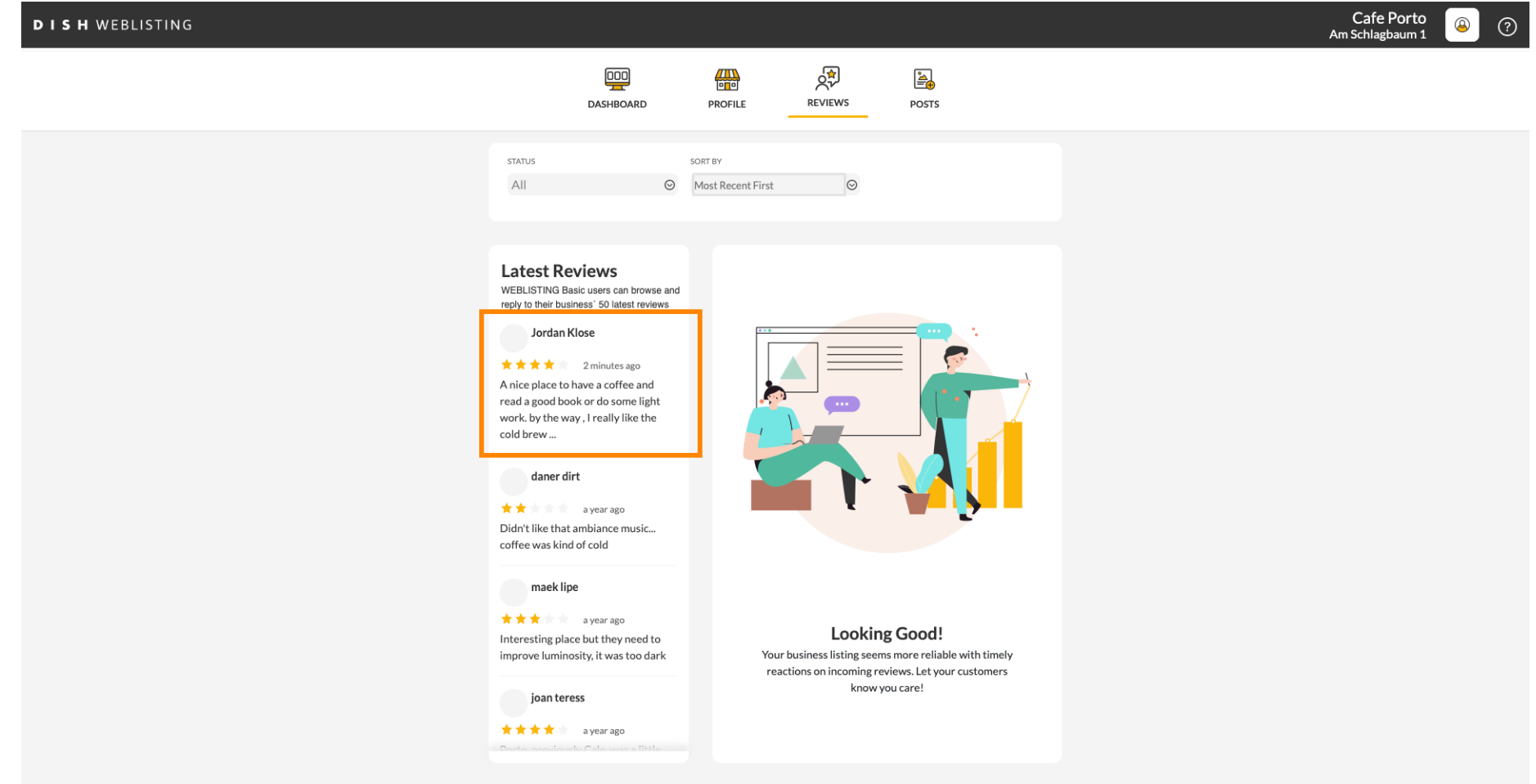

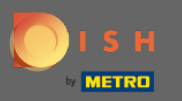

## Появится окно с подробностями обзора.  $\odot$

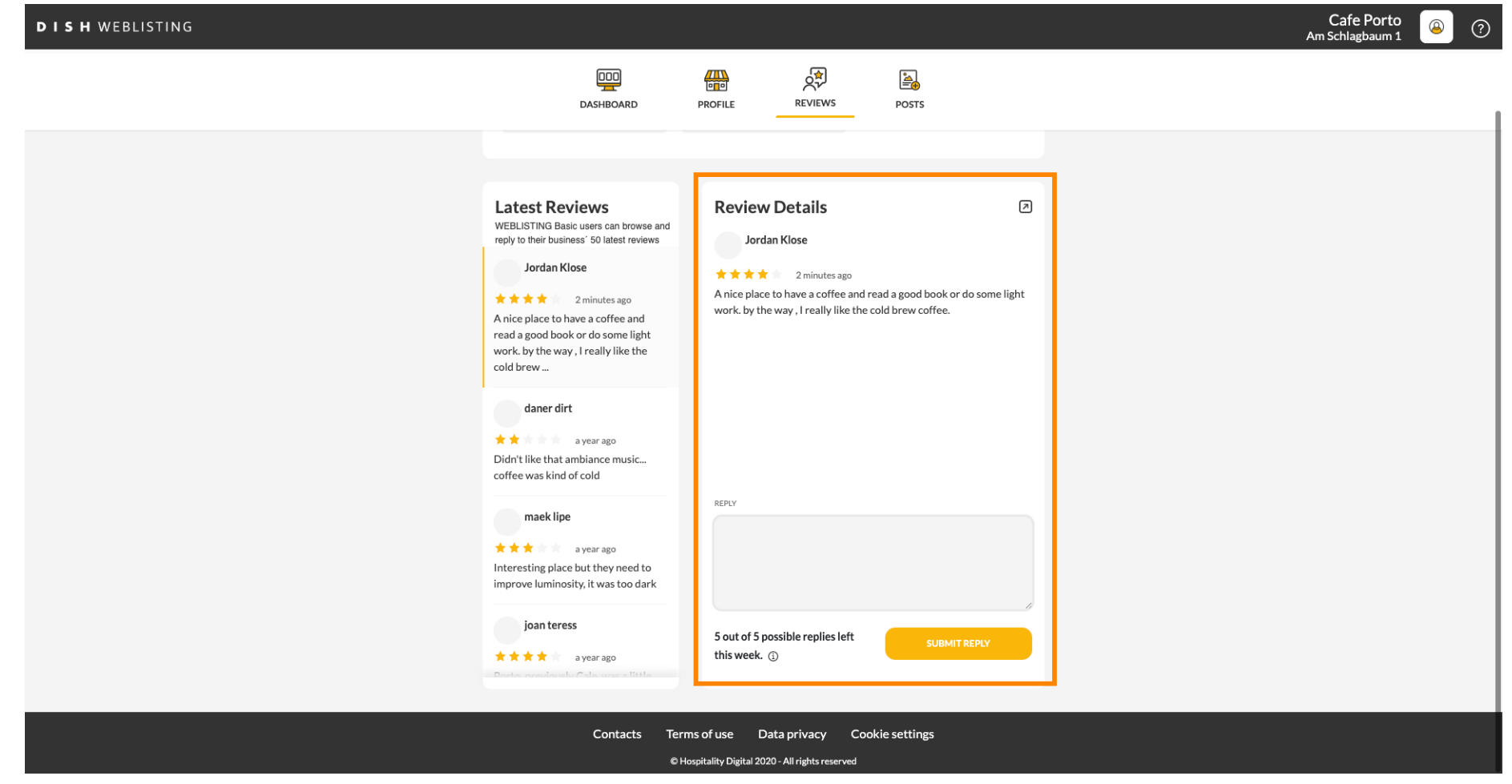

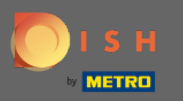

## Нажмите на текстовое поле , чтобы ввести свой ответ.  $\boldsymbol{0}$

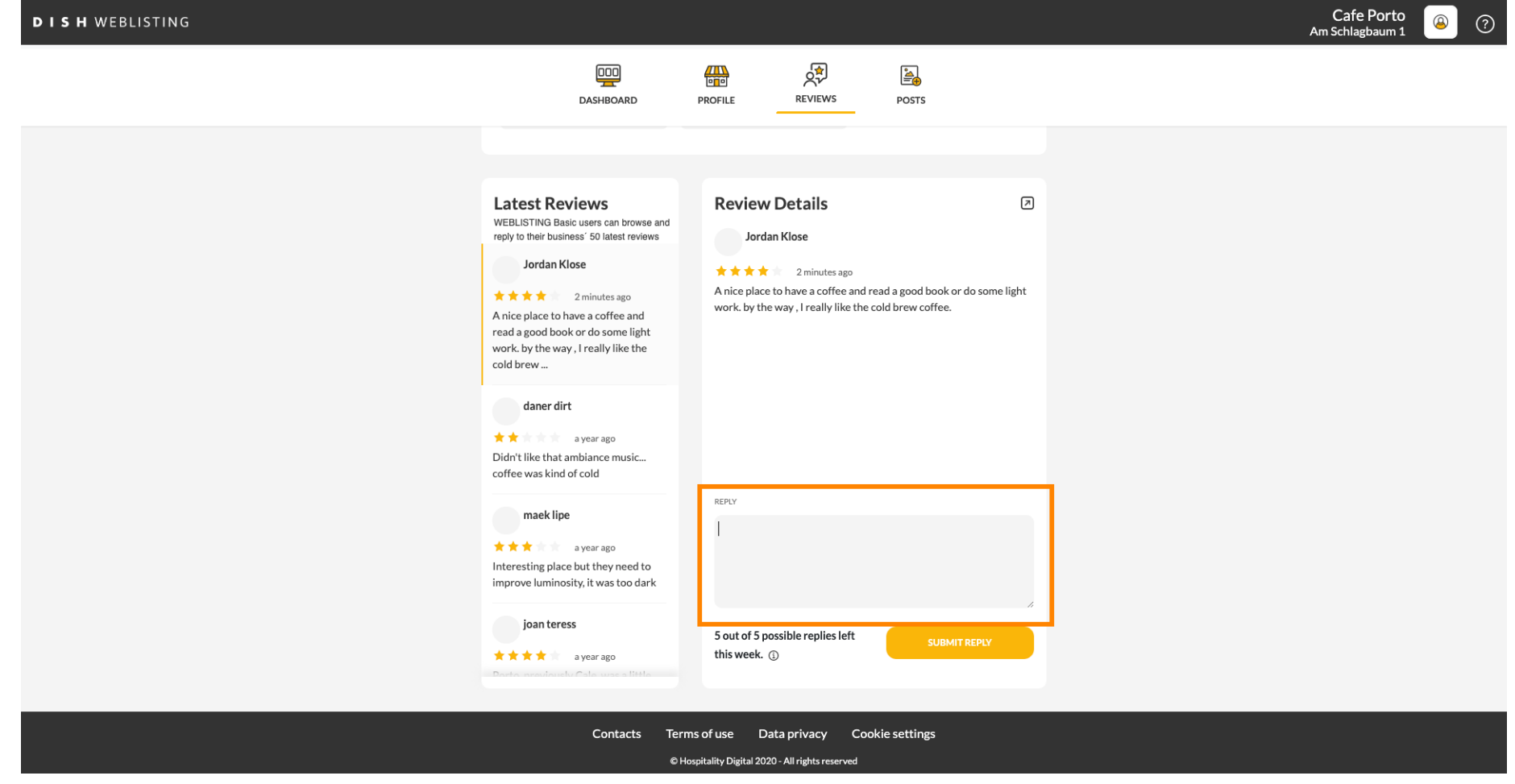

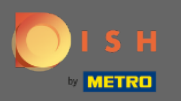

 $\boxed{\text{T}}$ 

# Нажмите на текстовое поле , чтобы ввести свой ответ.

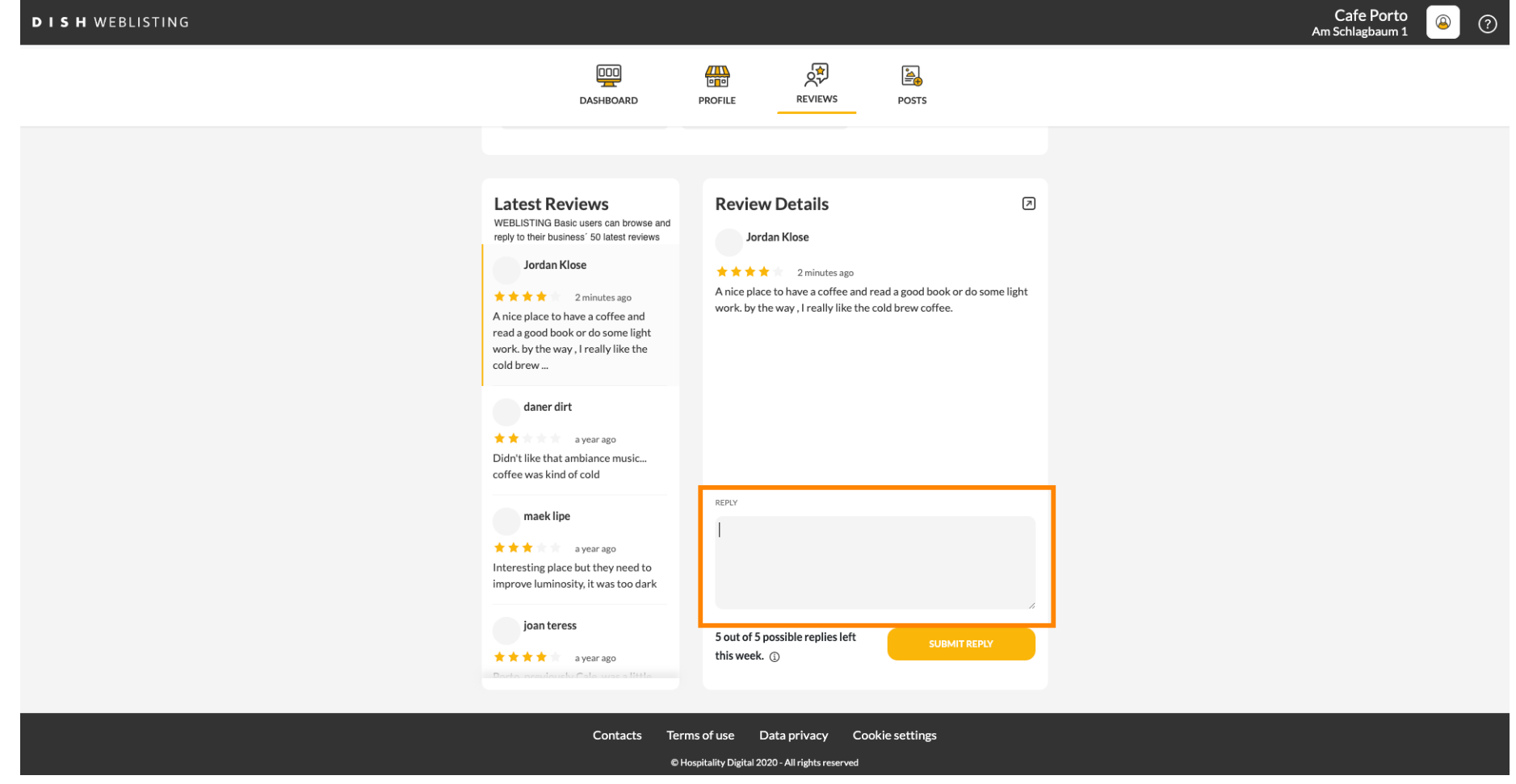

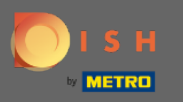

## Нажмите ОТПРАВИТЬ ОТВЕТ , чтобы опубликовать свой ответ.  $\boldsymbol{0}$

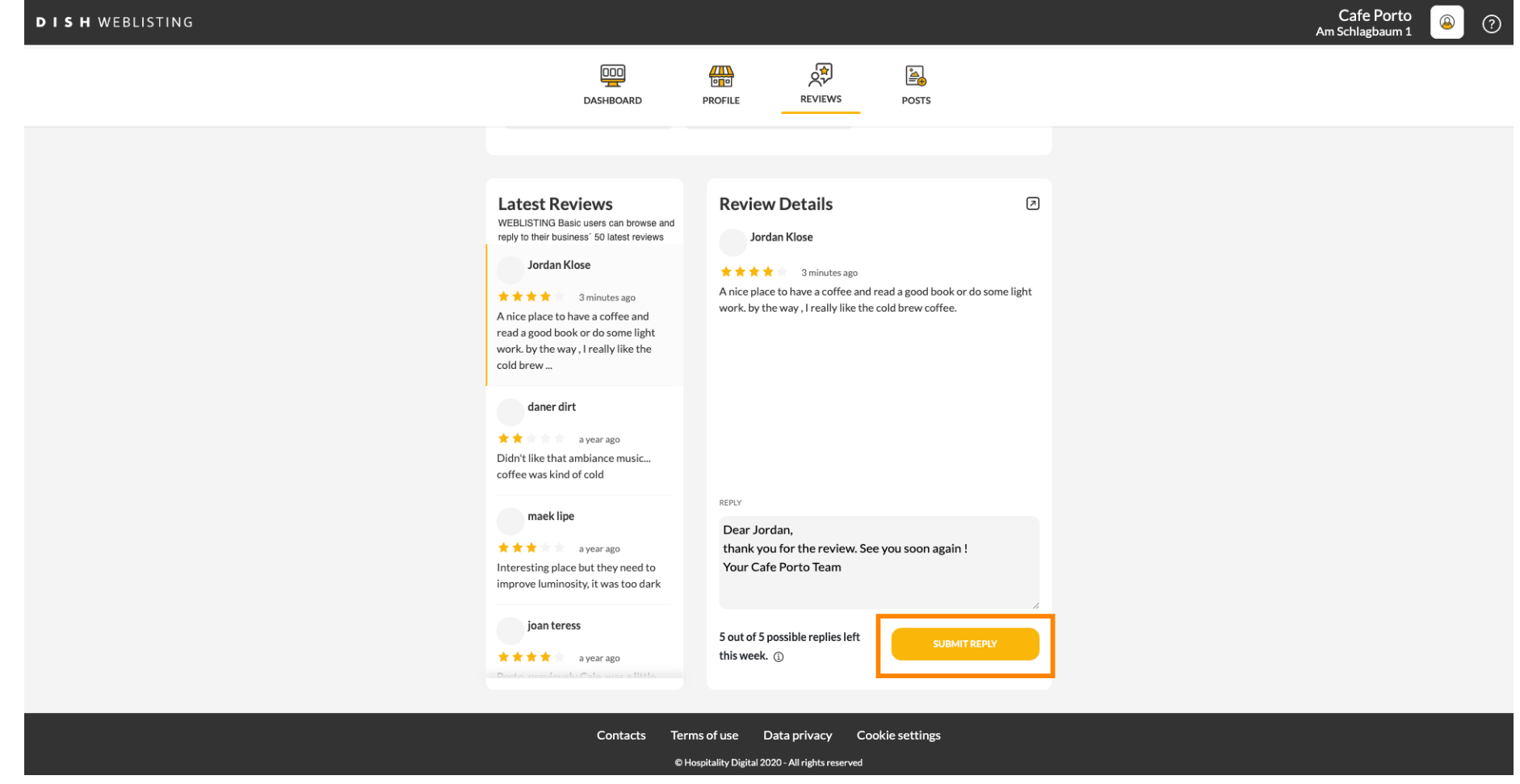

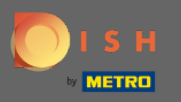

Вот и все, ваш ответ будет виден на странице обзора Google.  $(i)$ 

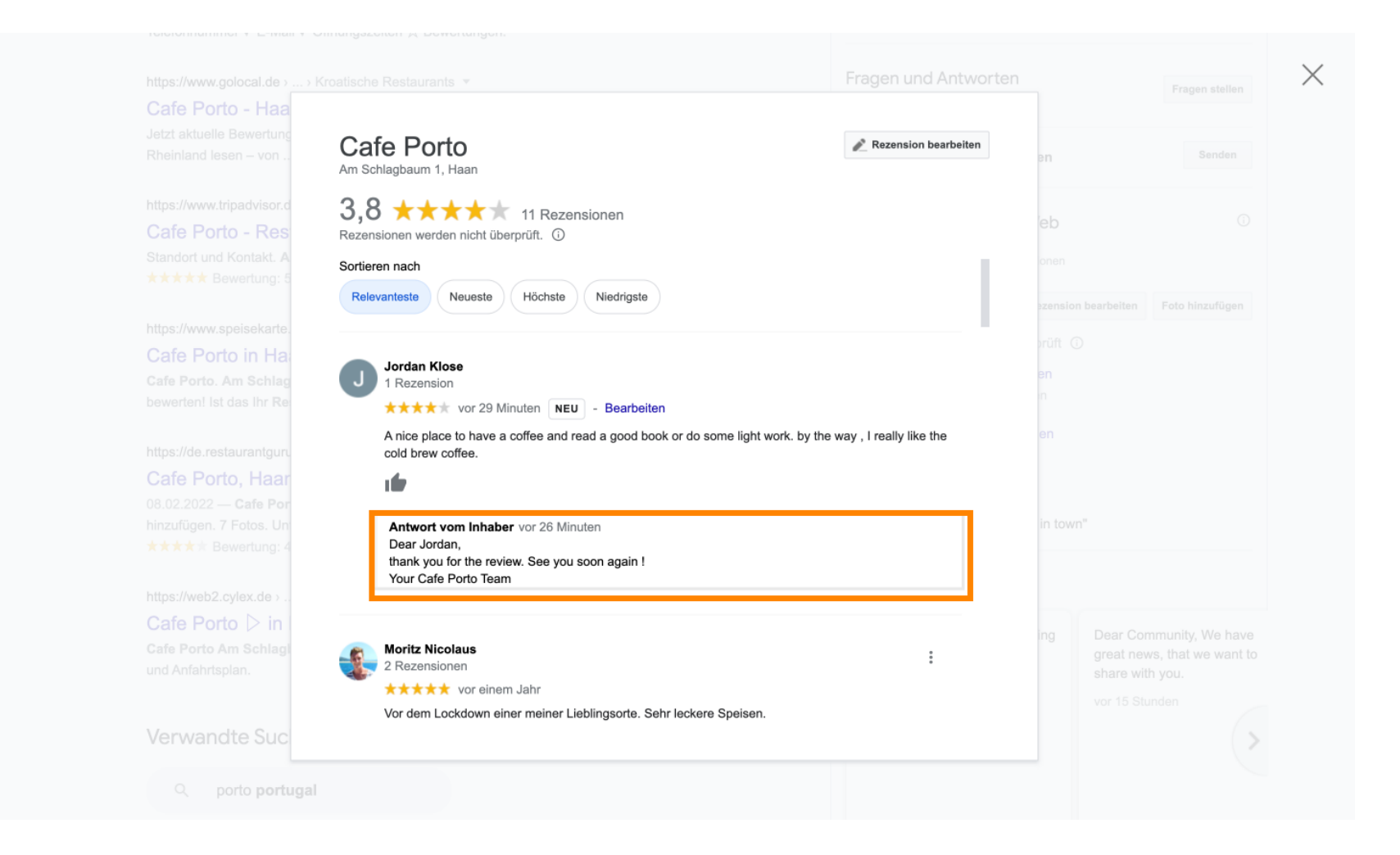

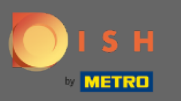

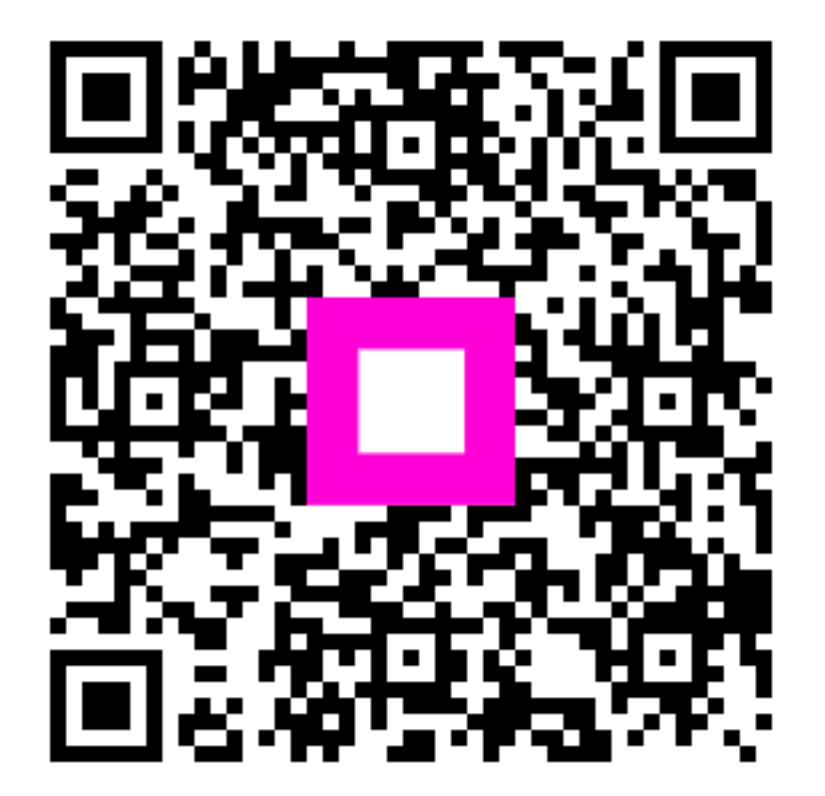

Scan to go to the interactive player